# **Premiers pas avec VMware Fusion**

VMware Fusion pour Mac OS X

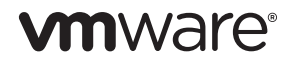

Premiers pas avec VMware Fusion Élément : FR-000189-00

La dernière documentation technique est disponible sur le site Web de VMware à l'adresse suivante :

#### <http://www.vmware.com/products/fusion/support.html>

Vous y trouverez également les dernières mises à jour des produits.

Si vous avez des commentaires concernant cette documentation, merci de nous les adresser à :

[docfeedback@vmware.com](mailto:docfeedback@vmware.com)

© 2007-2009 VMware, Inc. Tous droits réservés. Ce produit est protégé par les lois américaines et internationales relatives au copyright et à la propriété intellectuelle. Les produits VMware sont protégés par un ou plusieurs brevets répertoriés à l'adresse suivante : http://www.vmware.com/go/patents.

VMware, VMware Fusion, le logo et le design VMware, Virtual SMP et VMotion sont des marques déposées ou des marques VMware, Inc. aux États-Unis et/ou dans d'autres juridictions. Toutes les autres marques et noms mentionnés sont des marques déposées par leurs propriétaires respectifs.

#### **VMware, Inc. VMware Global Inc.**

3401 Hillview Ave. Tour Franklin, 100-101 Terrasse Boieldieu, Palo Alto, CA 94304 **92042 Paris La Défense 8 Cedex, France**<br>www.ymware.com www.ymware.com/fr www.vmware.com/fr

### **Table des matières**

#### **[Premiers pas avec VMware Fusion 5](#page-4-0)** [Introduction 5](#page-4-1) [Qu'est-ce qu'une machine virtuelle ? 5](#page-4-2) [Opérations possibles dans VMware Fusion 6](#page-5-0) [Configuration requise pour VMware Fusion 7](#page-6-0) [Installation de VMware Fusion 8](#page-7-0) [Mise à niveau de VMware Fusion 9](#page-8-0) [Démarrage de VMware Fusion 10](#page-9-0) [Mise en route 11](#page-10-0) [Création d'une machine virtuelle Windows à l'aide de l'Installation](#page-10-1)  facile de Windows 11 [Création d'une machine virtuelle à partir de la partition Boot Camp 13](#page-12-0) [Migration d'un PC existant vers une machine virtuelle 15](#page-14-0) [Importation d'une machine virtuelle Parallels Desktop ou](#page-14-1)  Microsoft Virtual PC 7.0 existante 15 [Téléchargement d'une machine virtuelle d'évaluation préconfigurée 16](#page-15-0) [Utilisation des claviers Mac dans une machine virtuelle 17](#page-16-0) [Fermeture de votre machine virtuelle 18](#page-17-0) [Ressources de VMware Fusion 18](#page-17-1) [Systèmes d'exploitation clients pris en charge 19](#page-18-0) [Systèmes d'exploitation clients 32 bits pris en charge 19](#page-18-1) [Systèmes d'exploitation clients 64 bits pris en charge 21](#page-20-0)

4 Premiers pas avec VMware Fusion

## <span id="page-4-0"></span>**Premiers pas avec VMware Fusion**

### <span id="page-4-1"></span>Introduction

VMware Fusion™ permet d'exécuter vos applications Windows et périphériques PC préférés sur votre Mac doté d'un processeur Intel. Entièrement conçu pour l'utilisateur Mac, VMware Fusion permet de profiter de la flexibilité, de la sécurité et de la portabilité des machines virtuelles pour exécuter Windows et d'autres systèmes d'exploitation x86 en même temps que Mac OS X.

#### <span id="page-4-2"></span>Qu'est-ce qu'une machine virtuelle ?

Une machine virtuelle est un logiciel similaire à un ordinateur physique qui, comme ce dernier, permet d'exécuter un système d'exploitation et des applications. Dans le cas de VMware Fusion, une machine virtuelle équivaut à un PC. Le concept de la machine virtuelle revient à exécuter un ordinateur dans un autre, ce qui permet de reproduire les actions des différents périphériques matériels standard d'un ordinateur, tels que le processeur, la mémoire et le disque dur. Il s'agit d'un fichier logiciel stocké sur votre Mac qui contient le système Windows et toutes les applications qui y sont associées.

Le Mac sur lequel vous exécutez une machine virtuelle est généralement appelé l'hôte. Ainsi, la machine virtuelle est appelée un client.

### <span id="page-5-0"></span>Opérations possibles dans VMware Fusion

Avec VMware Fusion, en tant qu'utilisateur d'un Mac doté d'un processeur Intel, vous pouvez :

- **Exécuter vos applications Windows et Linux préférées sur un Mac doté d'un processeur Intel, sans redémarrer** : VMware Fusion s'exécute sur Mac OS X Snow Leopard et Leopard, et prend en charge plus de 90 systèmes d'exploitation, y compris le dernier système d'exploitation Windows, Windows 7.
- **Exploiter au mieux votre Mac** : avec la prise en charge des machines virtuelles 64 bits, 32 Go de mémoire vive et quatre processeurs virtuels par machine, VMware Fusion décuple la puissance de votre Mac.
- **Exécuter un grand nombre d'applications et de jeux 3D avancés** : VMware Fusion vous permet de profiter de l'association de la carte graphique avancée de votre Mac et du nouveau bureau Windows 7 grâce aux animations Aero. Avec la prise en charge de DirectX 9.0c Shader Model 3 et OpenGL 2.1 pour Windows, vous pouvez exécuter vos jeux et applications Windows préférés de manière optimale sans avoir à redémarrer.
- **Créer des machines virtuelles en toute simplicité** : l'assistant Nouvelle machine virtuelle de VMware Fusion vous guide, étape par étape, tout au long du processus de création d'une machine virtuelle. Grâce aux options d'Installation facile de Windows et Linux, il n'a jamais été aussi simple d'installer votre système d'exploitation favori sur votre Mac.
- **Migrer, sans aucune difficulté, votre PC Windows vers une machine virtuelle** : VMware Fusion vous permet d'utiliser votre Mac tout en emportant votre ancien PC Windows avec vous. Grâce à l'assistant de migration intégré de VMware Fusion, vous pouvez convertir, en quelques étapes seulement, votre PC physique en une machine virtuelle à exécuter sur votre Mac et ainsi accéder à l'ensemble des applications et fichiers de votre ancien PC.
- **Évoluer à partir de Boot Camp** : si vous exécutez Windows à l'aide de Boot Camp sur votre Mac mais souhaitez exécuter simultanément Mac OS X et Windows, VMware Fusion peut directement accéder à votre partition Boot Camp existante. Vous pouvez également importer votre partition dans une machine virtuelle et récupérer ainsi de l'espace disque.
- **Utiliser VMware Fusion sur les autres machines virtuelles** : si vous utilisez Parallels Desktop ou Microsoft Virtual PC pour Mac pour exécuter Windows sur votre ordinateur, VMware Fusion importe vos machines virtuelles existantes tout en les faisant passer au niveau supérieur de virtualisation de poste de travail, et ce grâce à la stabilité, aux performances et à la simplicité d'utilisation de l'application.
- **Préserver la sécurité de Windows sur votre Mac** : grâce à des fonctionnalités de sécurité avancées, telles que des snapshots multiples et AutoProtect, VMware Fusion vous permet de protéger vos machines virtuelles contre tout dommage imprévu. Un abonnement de 12 mois à McAfee VirusScan Plus vous est offert pour vous permettre de lutter contre les logiciels espions et les virus Windows.
- **Évaluer et décider** : vous pouvez utiliser des versions d'évaluation de Windows dans VMware Fusion en téléchargeant des machines virtuelles Windows intégrées. Testez gratuitement différentes versions de Windows sur votre Mac, pendant une durée limitée, et découvrez toutes les possibilités que vous offre VMware Fusion.

### <span id="page-6-0"></span>Configuration requise pour VMware Fusion

Pour utiliser VMware Fusion, votre système doit respecter la configuration minimale requise suivante :

- Ordinateur Macintosh doté d'un processeur Intel
- 1 Go de RAM, 2 Go recommandés
- 700 Mo d'espace disque libre pour VMware Fusion et au moins 5 Go pour chaque machine virtuelle
- Mac OS X version 10.5.8 Leopard ou supérieur, ou bien 10.6 Snow Leopard ou supérieur
- CD-ROM/DVD d'installation du système d'exploitation ou image disque pour les machines virtuelles. Systèmes d'exploitation Windows disponibles séparément chez Microsoft et auprès de vos distributeurs habituels.

**REMARQUE :** Vous devez disposer d'une mémoire suffisante pour exécuter Mac OS X, en plus de la mémoire requise pour chaque système d'exploitation client, ainsi que pour les applications exécutées sur le Mac et sur la machine virtuelle. Pour connaître les besoins en mémoire des systèmes d'exploitation et des applications clients, consultez leur documentation respective.

#### <span id="page-7-0"></span>Installation de VMware Fusion

#### **Pour installer VMware Fusion**

- 1 Sélectionnez une méthode d'installation.
	- a Si vous effectuez l'installation à partir d'un CD-ROM, insérez-le et passez à l'[Étape 4.](#page-8-1)
	- b Si vous effectuez l'installation à partir d'un fichier téléchargé, téléchargez tout d'abord VMware Fusion depuis le site Web de VMware à l'adresse suivante : [http://www.vmware.com/mac/.](http://www.vmware.com/mac/)

Cliquez sur le lien **Téléchargements** et suivez les liens pour effectuer un téléchargement électronique.

Vous avez le choix entre deux versions de l'image disque de VMware Fusion. La version complète inclut la suite d'utilitaires VMware Tools pour tous les systèmes d'exploitation pris en charge et la version réduite propose VMware Tools pour Windows et Mac OS X Server uniquement, avec des compléments téléchargeables sur demande.

- 2 Cliquez sur le lien de téléchargement de la version choisie et enregistrez l'application sur votre Mac. L'image disque de VMware Fusion est enregistrée dans votre répertoire de téléchargement par défaut : pour la version complète, le nom de fichier est VMware-Fusion-<3.x.x>-<xxxxxx>.dmg, <3.x.x> correspondant à la version de l'application et <xxxxxx> au numéro de build de la version téléchargée. Le nom de fichier de la version réduite est VMware-Fusion-<3.x.x>-<xxxxxx>-light.dmg.
- 3 Double-cliquez sur **VMware-Fusion-<3.x.x>-<xxxxxx>.dmg** ou **VMware-Fusion-<3.x.x>-<xxxxxx>-light.dmg** pour le montage.
- <span id="page-8-1"></span>4 Double-cliquez sur l'icône **Installer VMware Fusion** pour lancer l'assistant d'installation, puis suivez les instructions à l'écran.
- 5 Entrez votre numéro de série.

Si vous n'en avez pas, cliquez sur **Obtenir un numéro de série** pour accéder au site Web de VMware et vous procurer un numéro de série VMware Fusion.

Vous pouvez poursuivre sans entrer de numéro de série. Toutefois, pour activer une machine virtuelle, vous devez saisir un numéro de série valide. Entrez votre numéro de série en sélectionnant **VMware Fusion > Acheter maintenant ou saisir la licence**.

### <span id="page-8-0"></span>Mise à niveau de VMware Fusion

Si vous mettez à niveau VMware Fusion, il est inutile de désinstaller la version existante sur votre ordinateur. L'installation et la mise à niveau ne modifient pas les machines virtuelles existantes.

Lorsque vous mettez à niveau une installation existante de VMware Fusion, assurez-vous que toutes les machines virtuelles sont correctement arrêtées et que VMware Fusion n'est pas en cours d'exécution. Pour la mise à niveau, suivez les mêmes étapes qu'à la section [« Installation de VMware Fusion »](#page-7-0).

**REMARQUE :** La mise à niveau vers VMware Fusion 3 nécessite un numéro de série VMware Fusion 3 à 25 caractères valide. Si vous n'en avez pas, au cours de l'installation cliquez sur **Obtenir un numéro de série** dans le panneau Numéro de série, ce qui ouvrira un portail Web où vous pourrez acheter une clé de mise à niveau.

Une fois la mise à niveau de VMware Fusion terminée, il est nécessaire de mettre à niveau VMware Tools. À la première activation de votre machine virtuelle Windows, un message vous propose d'installer VMware Tools. Confirmez la demande et, une fois l'installation terminée, redémarrez la machine virtuelle à l'invite correspondante.

### <span id="page-9-0"></span>Démarrage de VMware Fusion

Lorsque vous démarrez VMware Fusion, la fenêtre Bibliothèque de machines virtuelles s'affiche, ouverte sur le panneau Page d'accueil. À partir de ce panneau, vous pouvez lancer toute action décrite à la section [« Mise en](#page-10-0)  [route »](#page-10-0).

#### **Pour démarrer VMware Fusion**

Dans le dossier Applications, double-cliquez sur **VMware Fusion**.

Pour les instructions de configuration, d'exécution ou de fermeture de VMware Fusion, consultez l'aide de VMware Fusion.

#### <span id="page-10-0"></span>Mise en route

Utilisez l'une des options suivantes pour une mise en route rapide de VMware Fusion :

- Création d'une nouvelle machine virtuelle Windows
- Utilisation d'une installation Boot Camp existante
- Importation de votre ordinateur Windows existant
- Importation d'une machine virtuelle Parallels Desktop ou Microsoft Virtual PC
- Téléchargement d'une machine virtuelle d'évaluation préconfigurée

### <span id="page-10-1"></span>Création d'une machine virtuelle Windows à l'aide de l'Installation facile de Windows

Lorsque vous créez une machine virtuelle Windows, vous pouvez utiliser la fonction d'installation facile de Windows avec VMware Fusion pour installer automatiquement Windows et VMware Tools sur votre machine virtuelle. VMware Fusion crée votre machine virtuelle, sélectionne automatiquement les options d'installation Windows par défaut et installe VMware Tools qui charge les pilotes requis pour optimiser les performances de votre machine virtuelle. Vous pouvez également définir l'option afin de rendre votre dossier de départ ainsi que d'autres dossiers disponibles pour cette machine virtuelle, en vue de partager des fichiers entre votre machine virtuelle et votre Mac. Sinon, vous pouvez choisir d'isoler votre machine virtuelle de votre Mac et des autres machines virtuelles.

L'option Installation facile de Windows est disponible pour les systèmes d'exploitation suivants :

- Windows 7, Windows Vista, Windows XP, Windows 2000
- Windows Server 2008, Windows Server 2003, Windows 2000 Server

Si vous n'utilisez aucun de ces systèmes d'exploitation Windows sur votre machine virtuelle ou si vous voulez installer le système d'exploitation manuellement, consultez l'aide de VMware Fusion pour plus d'informations sur la création de machines virtuelles.

#### **Pour créer une machine virtuelle Windows à l'aide de l'Installation facile de Windows**

1 Insérez votre CD/DVD Windows dans le lecteur optique.

Une clé de produit Windows valide est requise. Les CD-ROM Windows livrés avec un ordinateur physique peuvent être verrouillés et risquent de ne pas fonctionner sur une autre machine. Pour plus d'informations, contactez le fabricant de votre ordinateur.

2 Sélectionnez **Fichier** > **Nouveau**.

L'assistant Nouvelle machine virtuelle s'ouvre.

- 3 Dans le panneau Introduction, assurez-vous que l'option **Installer ce système d'exploitation** est sélectionnée, puis cliquez sur **Continuer**.
- 4 Dans le panneau Installation facile de Windows, entrez votre **Nom d'affichage** ou **Nom de compte**, votre **Mot de passe** (facultatif ) et la **Clé de produit Windows**.

L'entrée du champ **Nom d'affichage** (Windows XP et version antérieure) permet d'afficher dans des boîtes d'information le nom sous lequel votre logiciel Windows est enregistré. Il ne s'agit pas du nom d'utilisateur Windows. L'entrée du champ **Mot de passe** se rapporte uniquement au compte d'administrateur Windows. VMware ne fournit pas la **Clé de produit Windows**. Celle-ci se trouve sur l'emballage du CD/DVD du système d'exploitation Windows.

- 5 Dans le panneau Intégration, indiquez comment la machine virtuelle doit gérer le partage de fichiers de base.
	- **Plus transparente** : VMware Fusion partage vos documents et applications Mac avec Windows. Les fichiers Mac pris en charge par Windows sont ouverts dans ce dernier.
	- **Plus sécurisée** : VMware Fusion ne partage pas vos documents et applications Mac avec Windows.
- 6 Dans le panneau Terminer, cliquez sur **Terminer**.

VMware Fusion installe Windows. Cela peut prendre jusqu'à 45 minutes. Après l'installation de Windows, VMware Fusion installe VMware Tools, puis active la machine virtuelle.

### <span id="page-12-0"></span>Création d'une machine virtuelle à partir de la partition Boot Camp

Boot Camp est une application d'Apple qui permet à un Mac doté d'un processeur Intel d'exécuter des systèmes d'exploitation Windows. Boot Camp crée des partitions Mac et Windows séparées sur votre disque dur de manière à créer un environnement avec double amorçage. Vous pouvez donc utiliser soit Mac OS X soit Windows au démarrage mais pas les deux. Grâce à VMware Fusion, vous avez la possibilité d'utiliser votre partition Boot Camp Windows en tant que machine virtuelle. Cette fonctionnalité vous permet de réaliser les opérations suivantes :

- Utiliser votre machine virtuelle Boot Camp et votre Mac simultanément sans redémarrer pour basculer de l'un à l'autre.
- Partager aisément des fichiers entre votre machine virtuelle Boot Camp et votre Mac, grâce à des dossiers partagés et en glissant-déposant des fichiers ou en copiant-collant du texte.

**REMARQUE :** Si VMware Tools n'est pas installé, que vous réactivez Windows dans votre machine virtuelle Boot Camp et que vous démarrez ensuite votre partition Boot Camp de manière native, vous êtes invité à réactiver Windows. La réactivation de Windows dans votre partition Boot Camp native exige la réactivation de votre machine virtuelle Boot Camp lors de la prochaine activation, et ainsi de suite. L'installation de VMware Tools résout ce problème. Si VMware Tools est installé, vous devez réactiver Windows uniquement lors de l'activation initiale de votre machine virtuelle Boot Camp.

#### **Pour créer une machine virtuelle à partir de la partition Boot Camp**

- 1 Dans la fenêtre Bibliothèque de machines virtuelles, sélectionnez **Partition Boot Camp**, qui est automatiquement détectée, puis cliquez sur la flèche d'exécution.
- 2 Entrez votre mot de passe Mac pour accéder à la partition Boot Camp.

Vous devez disposer de privilèges d'administrateur pour utiliser Boot Camp comme une machine virtuelle. VMware Fusion crée une machine virtuelle à partir de votre partition Boot Camp, puis démarre Windows.

- 3 Une fois Windows redémarré à partir de votre machine virtuelle Boot Camp, VMware Fusion lance l'installation de VMware Tools pour activer toutes les fonctionnalités de la machine virtuelle et optimiser les performances de votre partition Boot Camp lorsqu'elle est utilisée en tant que machine virtuelle. Suivez les instructions affichées, puis redémarrez votre machine virtuelle lorsque vous y êtes invité.
- 4 Lorsque l'installation de VMware Tools est terminée, redémarrez votre ordinateur.

La première fois que vous activez votre machine virtuelle Boot Camp après l'installation de VMware Tools, vous devez réactiver Windows.

### <span id="page-14-0"></span>Migration d'un PC existant vers une machine virtuelle

VMware Fusion facilite le passage vers un Mac pour les utilisateurs Windows. Pour migrer votre ordinateur physique vers VMware Fusion, utilisez l'assistant de migration, disponible dans la bibliothèque de machines virtuelles ou sélectionnez **Fichier > Faire migrer votre PC**. Une fois l'agent de migration de VMware Fusion installé sur votre PC, l'assistant de migration peut alors établir une connexion réseau et convertir votre PC Windows en une machine virtuelle VMware Fusion.

Pour plus d'informations sur le processus de migration, consultez l'aide de VMware Fusion.

### <span id="page-14-1"></span>Importation d'une machine virtuelle Parallels Desktop ou Microsoft Virtual PC 7.0 existante

VMware Fusion facilite l'importation de votre machine virtuelle existante dans VMware Fusion.

#### **Pour importer une machine virtuelle existante dans votre Mac**

- 1 Démarrez VMware Fusion et sélectionnez **Fichier > Importer**.
- 2 Sélectionnez votre machine virtuelle et cliquez sur **Importer**.

Pour plus d'informations, consultez l'aide de VMware Fusion.

### <span id="page-15-0"></span>Téléchargement d'une machine virtuelle d'évaluation préconfigurée

Vous pouvez télécharger un large éventail de machines virtuelles préconfigurées, notamment les machines virtuelles Windows d'évaluation de Microsoft.

Certaines machines virtuelles préconfigurées sont également appelées « boîtiers virtuels ». Parmi les boîtiers virtuels disponibles figurent des systèmes d'exploitation, tels que Linux, FreeBSD et Solaris, et des dispositifs de collaboration et de sécurité préconfigurés.

#### **Pour télécharger une machine virtuelle d'évaluation à partir du site Web de VMware**

1 À partir de la fenêtre Bibliothèque de machines virtuelles, cliquez sur **Page d'accueil** pour afficher le panneau Premiers contacts avec VMware Fusion.

#### 2 Cliquez sur **Télécharger une machine virtuelle d'essai**.

VMware Fusion ouvre une page Web dans votre navigateur par défaut.

3 Suivez les instructions à l'écran pour télécharger une machine virtuelle d'évaluation Windows, Linux ou autre.

### <span id="page-16-0"></span>Utilisation des claviers Mac dans une machine virtuelle

Comme les claviers PC et Mac sont différents, vous devez utiliser certaines combinaisons de touches pour activer des commandes PC sur un clavier Mac. Consultez le [Tableau 1.](#page-16-1) Pour plus d'informations sur les options de clavier et souris dans VMware Fusion, consultez l'aide de VMware Fusion.

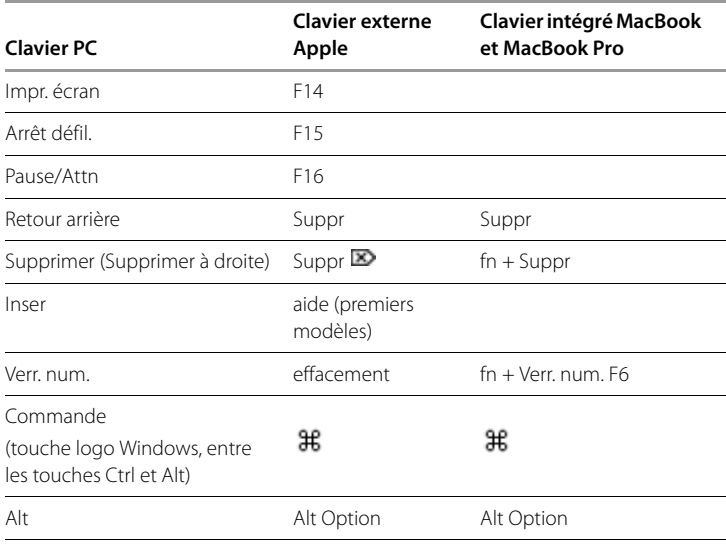

#### <span id="page-16-1"></span>**Tableau 1.** Claviers PC et Mac

**REMARQUE :** Sur les claviers intégrés MacBook et MacBook Pro, les touches de fonction ne sont accessibles que si vous appuyez sur Fn en même temps que sur la touche de fonction désirée.

#### <span id="page-17-0"></span>Fermeture de votre machine virtuelle

Vous pouvez fermer une machine virtuelle soit en l'interrompant, soit en l'arrêtant. L'utilisation de la commande **Interrompre** au lieu d'**Arrêter** vous permet de revenir rapidement pour reprendre son exécution.

**REMARQUE :** Les machines virtuelles Boot Camp ne prennent pas en charge les fonctions d'interruption et de snapshot car vous pouvez redémarrer sous Windows en utilisant Boot Camp, ce qui annulerait ces fonctions.

#### **Pour fermer une machine virtuelle**

Sélectionnez une méthode de fermeture de la machine virtuelle.

- Sélectionnez **Machine virtuelle > Interrompre** pour enregistrer l'état actuel de votre machine virtuelle, y compris toutes les applications en cours d'exécution, afin de pouvoir revenir à cet état sans avoir à redémarrer le système d'exploitation de la machine.
- Sélectionnez **Machine virtuelle > Arrêter** pour un arrêt complet du système d'exploitation et de la machine virtuelle.

### <span id="page-17-1"></span>Ressources de VMware Fusion

Pour plus d'informations sur les offres de support VMware, l'enregistrement d'un produit ou la création d'une demande de support technique, consultez le portail de support de VMware à l'adresse suivante : [http://www.vmware.com/go/fusionsupport.](http://www.vmware.com/go/fusionsupport)

Pour plus de détails sur l'utilisation de VMware Fusion, consultez les ressources d'auto-assistance suivantes :

- VMware Fusion inclut un système d'aide puissant et doté d'un moteur de recherche via le menu **Aide**.
- Consultez les didacticiels vidéo personnalisés et les réponses aux questions fréquentes sur le portail de support de VMware à l'adresse suivante : [http://www.vmware.com/go/fusionsupport.](http://www.vmware.com/go/fusionsupport)

 VMware recommande de rejoindre la Communauté VMware Fusion à l'adresse suivante : [http://www.vmware.com/go/fusionforums.](http://www.vmware.com/go/fusionforums) Le forum de la Communauté VMware Fusion permet aux utilisateurs d'échanger des informations, des questions et des commentaires afin de mieux exploiter les fonctions de VMware Fusion.

### <span id="page-18-0"></span>Systèmes d'exploitation clients pris en charge

VMware Fusion prend en charge plus de 140 systèmes d'exploitation clients, notamment la plupart des versions de Windows ainsi que Mac OS X Server, Linux, Solaris et FreeBSD. Les systèmes d'exploitation mentionnés ici ont été testés sur les machines virtuelles VMware Fusion et sont officiellement pris en charge. Pour obtenir la liste la plus récente, consultez le Guide de compatibilité VMware en ligne. Pour en savoir plus sur les systèmes d'exploitation clients pris en charge, les problèmes connus et les instructions liées à l'installation, consultez le Guide de compatibilité VMware en ligne. Accédez au site Web de VMware, sélectionnez **Resources > Compatibility Guides**, puis cliquez sur **View the Guest/Host OS tab on the VMware Compatibility Guide Web site**.

#### <span id="page-18-1"></span>Systèmes d'exploitation clients 32 bits pris en charge

VMware Fusion prend en charge les systèmes d'exploitation clients 32 bits suivants :

- Mac OS X Server 10.6 Snow Leopard et 10.5 Leopard
- Windows 7 Entreprise, Professionnel, Éditions Intégrale, Familiale Premium et Familiale Basique
- Windows Vista Professionnel, Entreprise, Éditions Intégrale, Familiale Basique et Familiale Premium SP2
- Windows Vista Professionnel, Entreprise, Éditions Intégrale, Familiale Basique et Familiale Premium SP1
- Windows Vista Professionnel, Entreprise, Éditions Intégrale, Familiale Basique et Familiale Premium
- Windows XP Professionnel SP3, Édition Familiale SP3
- Windows XP Professionnel SP2, Édition Familiale SP2
- Windows 98 SE
- Windows Server 2008 Éditions Entreprise, Standard et Datacenter SP2
- Windows Server 2008 Éditions Entreprise, Standard et Datacenter
- Windows Server 2003 Éditions Standard, Entreprise, Entreprise SP2 et Entreprise R2
- Windows 2000 Server SP4, Advanced Server SP4, Windows 2000 Professionnel SP4 (expérimental)
- Windows NT 4.0 Server SP6a, Workstation SP6a
- Windows Me, Windows 3.1, Windows 95 SP1, MS-DOS 6.x
- SUSE Linux Enterprise Server 11, 10 SP2, 9 SP3
- SUSE Linux Enterprise Desktop 11, 10 SP2
- SUSE Linux 10.1, 9.3
- Novell Netware 6.5 SP7
- Novell Linux Desktop 9 SP2
- Novell Open Enterprise Server SP2
- Ξ Red Hat Enterprise Linux 5.3, 4.7, 3.9, 2.1 - stock 2.4.9-e3 (Advanced Server, Enterprise Server, Workstation)
- Red Hat Linux 9.0 stock 2.4.20-8, mise à niveau 2.4.20-20.9
- Red Hat Linux 7.0 stock 2.2.16-22, mise à niveau 2.2.17-14
- Solaris x86 10 (mise à jour 7)
- Ubuntu Linux 9.04, 8.10, 8.04.3, 7.10, 6.10, 5.10
- Mandriva Linux 2009.1, 2008, 2007, 2006
- Ξ FreeBSD 7.2, 7.1, 6.1, 5.5
- Turbolinux Enterprise Server 8
- Turbolinux Desktop 10

#### Systèmes d'exploitation clients 64 bits pris en charge

<span id="page-20-0"></span>VMware Fusion prend en charge les systèmes d'exploitation clients 64 bits suivants :

- Mac OS X Server 10.6 Snow Leopard et 10.5 Leopard
- Windows 7 Entreprise, Professionnel, Éditions Intégrale, Familiale Premium et Familiale Basique
- Windows Vista Professionnel, Entreprise, Éditions Intégrale, Familiale Basique et Familiale Premium SP2
- Windows Vista Professionnel, Entreprise, Éditions Intégrale, Familiale Basique et Familiale Premium SP1
- Windows Vista Professionnel, Entreprise, Éditions Intégrale, Familiale Basique et Familiale Premium
- Microsoft Windows XP Professionnel SP2
- Windows Server 2008 Éditions Entreprise, Standard et Datacenter SP2
- Windows Server 2008 Éditions Entreprise, Standard et Datacenter
- Windows Server 2003 Éditions Entreprise, Entreprise SP2 et Entreprise R2
- SUSE Linux Enterprise Server 11, 10 SP2, 9 SP3
- SUSE Linux Enterprise Desktop 11, 10 SP2
- $\blacksquare$  SUSE Linux 10.1, 9.3
- Red Hat Enterprise Linux 5.3, 4.7, 3.9 (Advanced Server, Enterprise Server, Workstation)
- Solaris x86 10 (mise à jour 7)
- Ubuntu Linux 9.04, 8.10, 8.04.3, 7.10, 6.10, 5.10
- Mandriva Linux 2009.1, 2008, 2007, 2006
- $\blacksquare$  FreeBSD 7.2, 6.1, 5.5
- Turbolinux Server 10